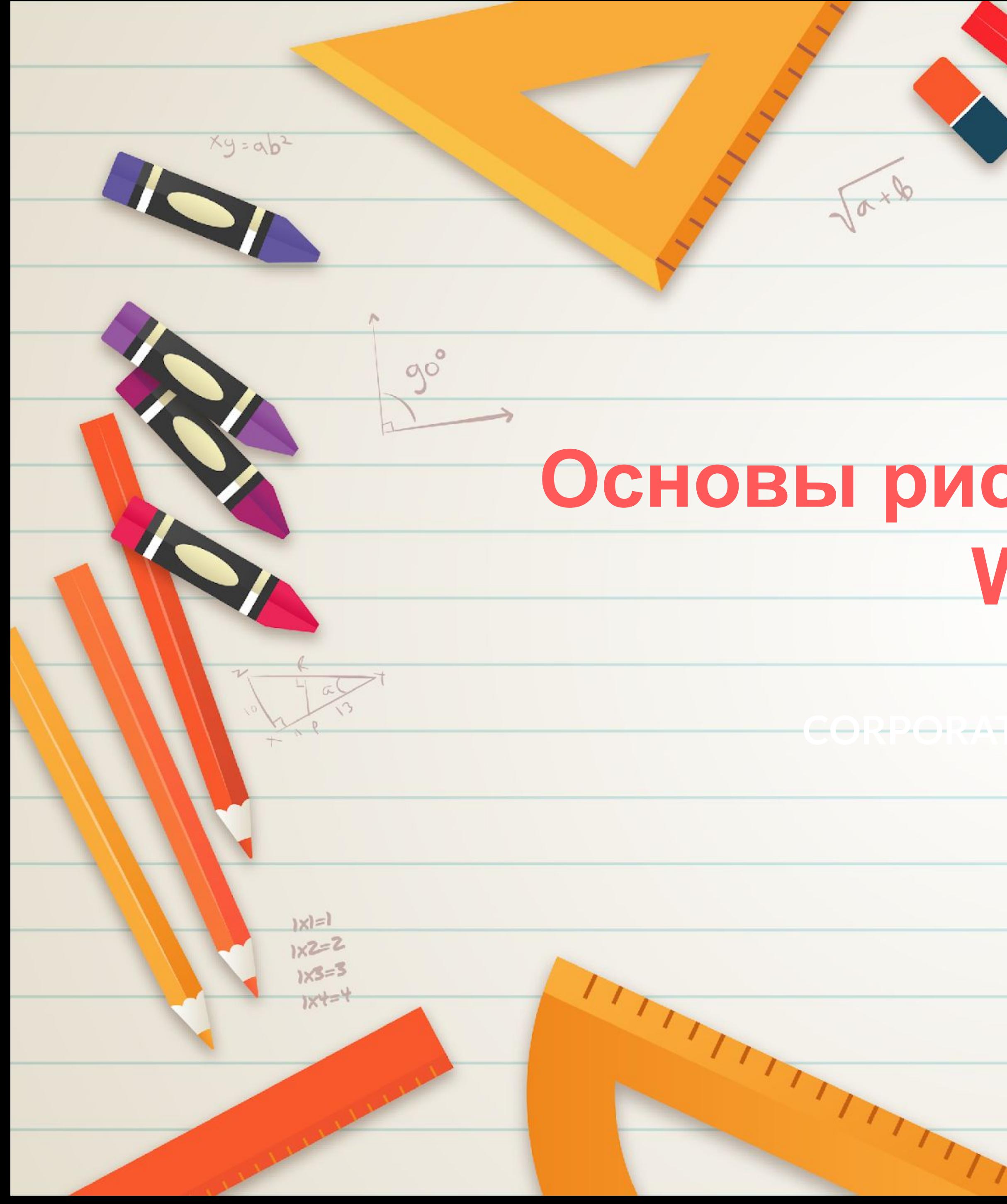

## **Основы рисования в Microsoft**

eiMC2

# **Word**

**Разработала:**  Лобанова Т.К. педагог ДО ГБОУ ЦДО «Малая академия наук»

the contract of the contract of the contract of the contract of the contract of

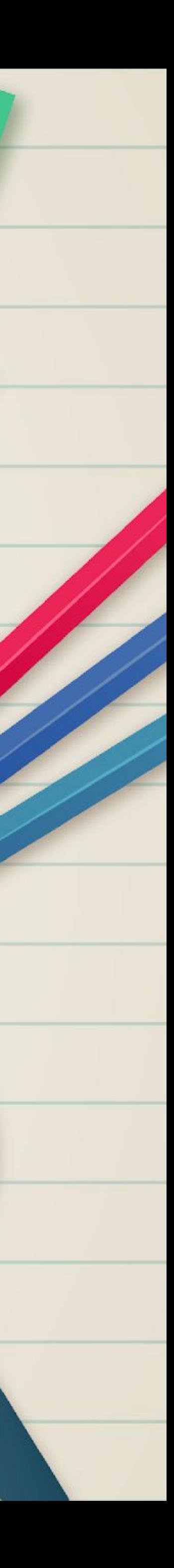

**CORPORATE PRESENTATION**

В MS Word имеется встроенный графический редактор, позволяющий быстро строить несложные рисунки. Благодаря наличию этого редактора нет необходимости для построения каждого рисунка обращаться к какой-либо внешней программе.

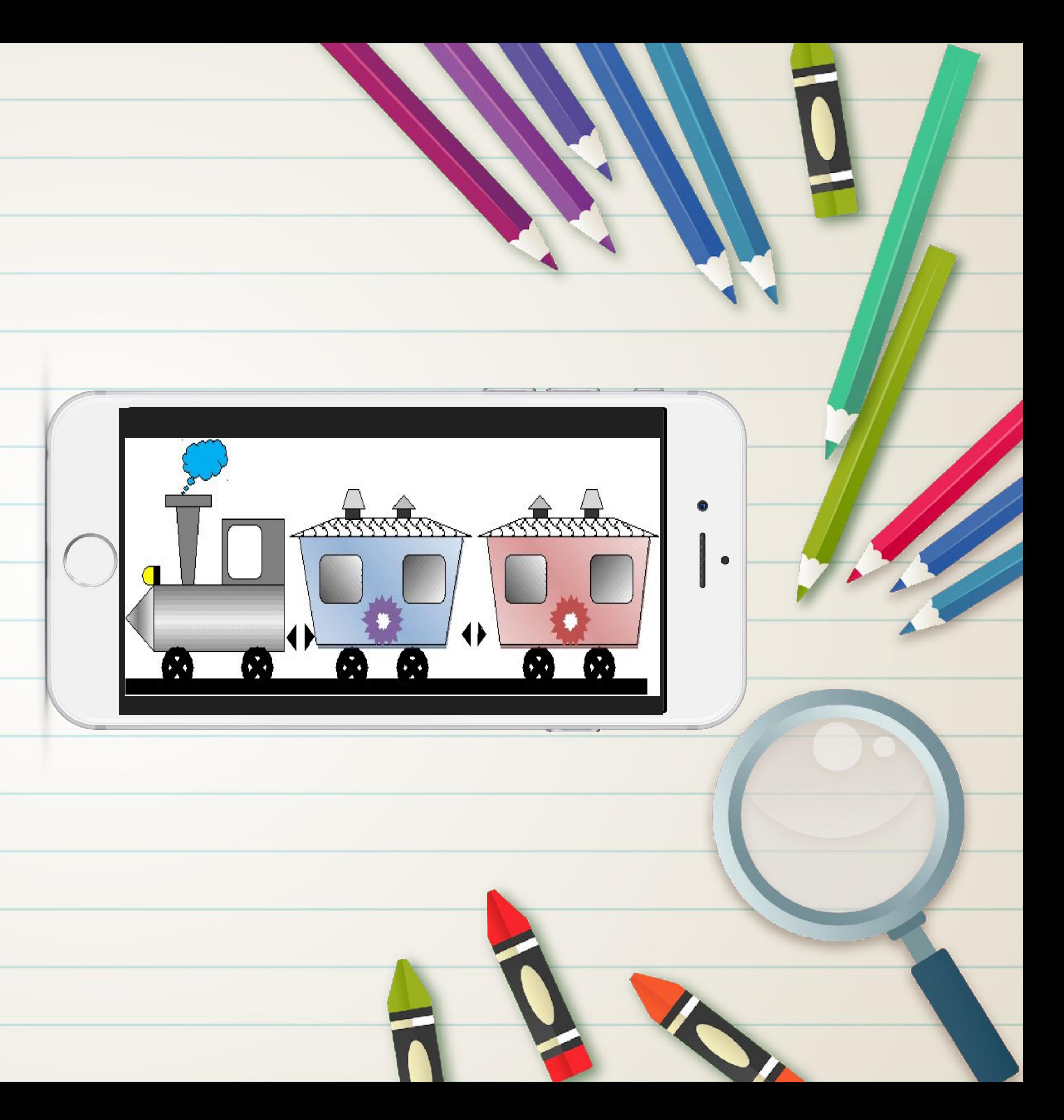

### **Microsoft Word** — это текстовый редактор, однако, рисовать в этой программе тоже можно.

Нужно определиться – наш рисунок будет находиться в тексте какого-то документа или же весь документ и будет одним большим рисунком.

Чтобы включить рисование в Word 2007, 2010 и 2013 версии следует: 1. Открыть на главной панели инструментов Word вкладку «Вставка». 2. В разделе «Иллюстрации» найти подпункт «Фигуры» и нажать на стрелочку под ним..

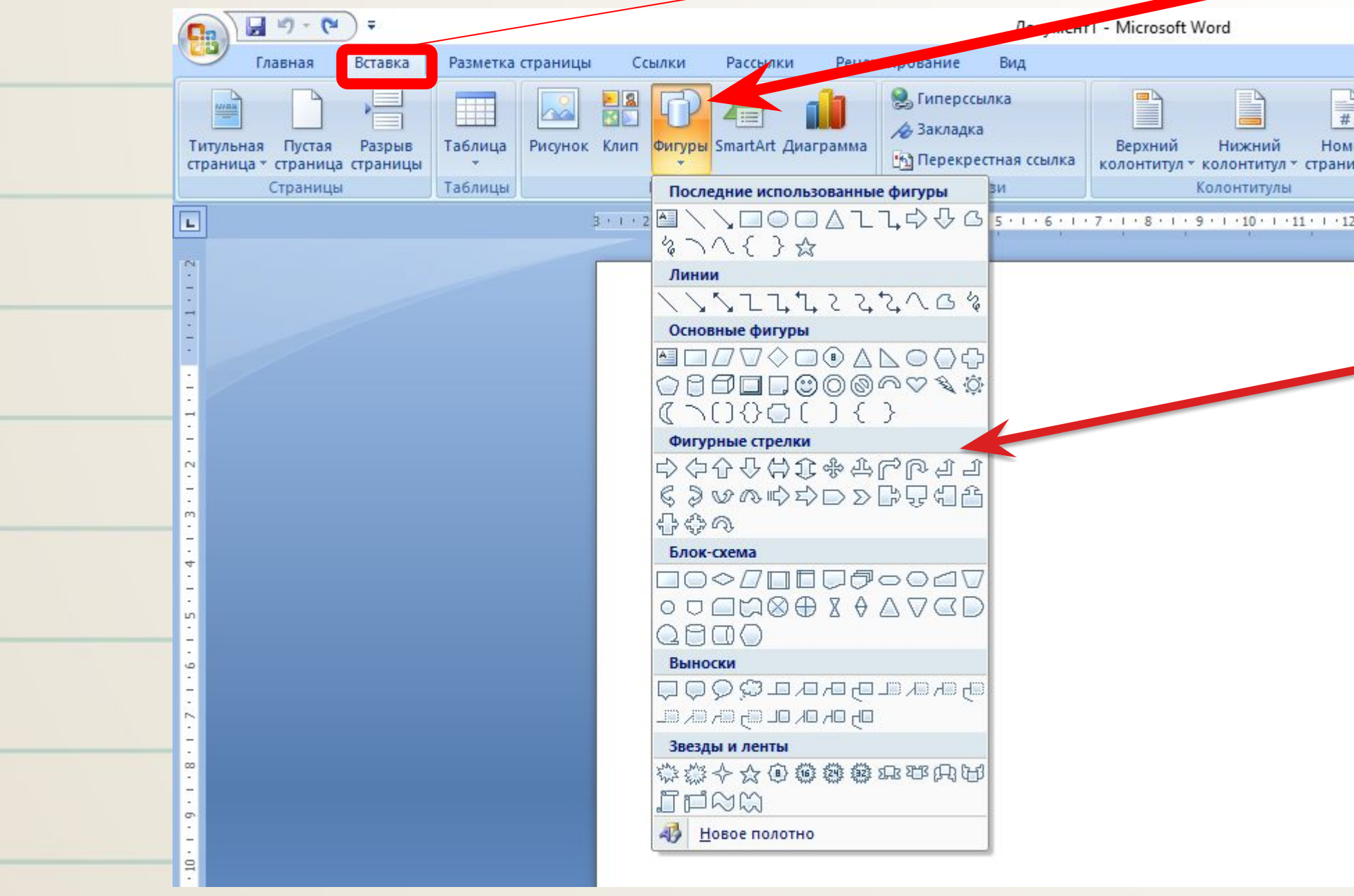

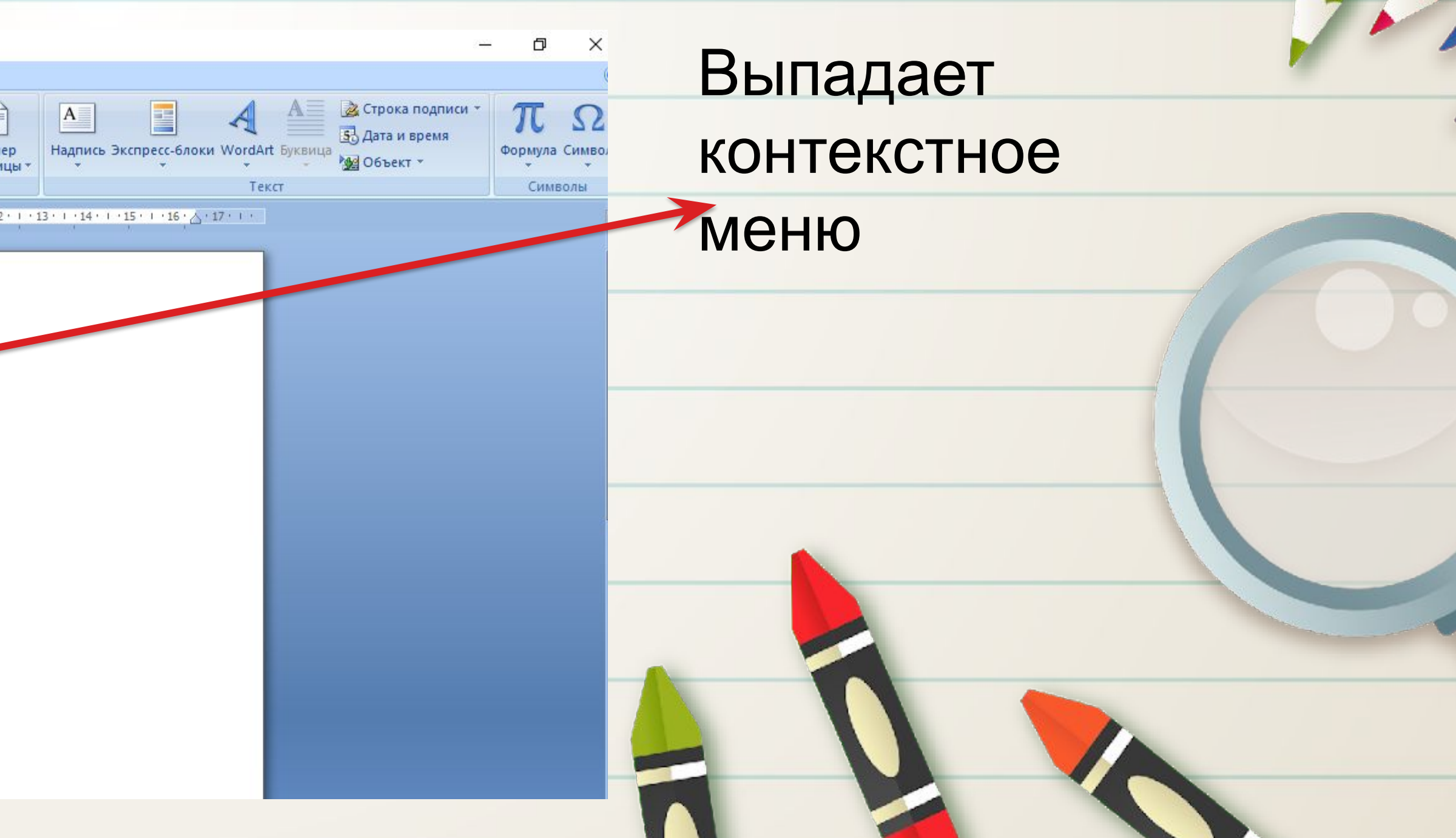

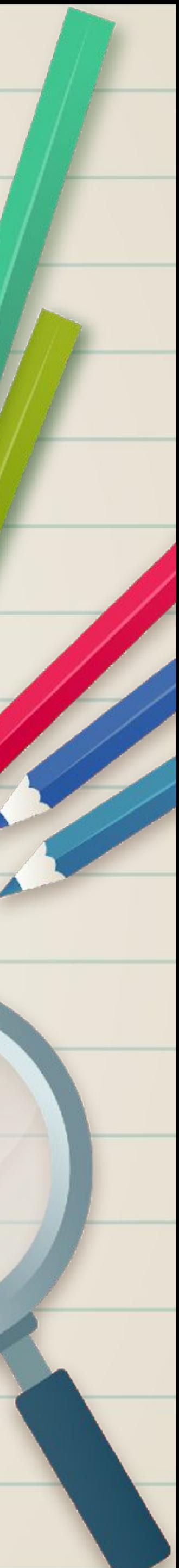

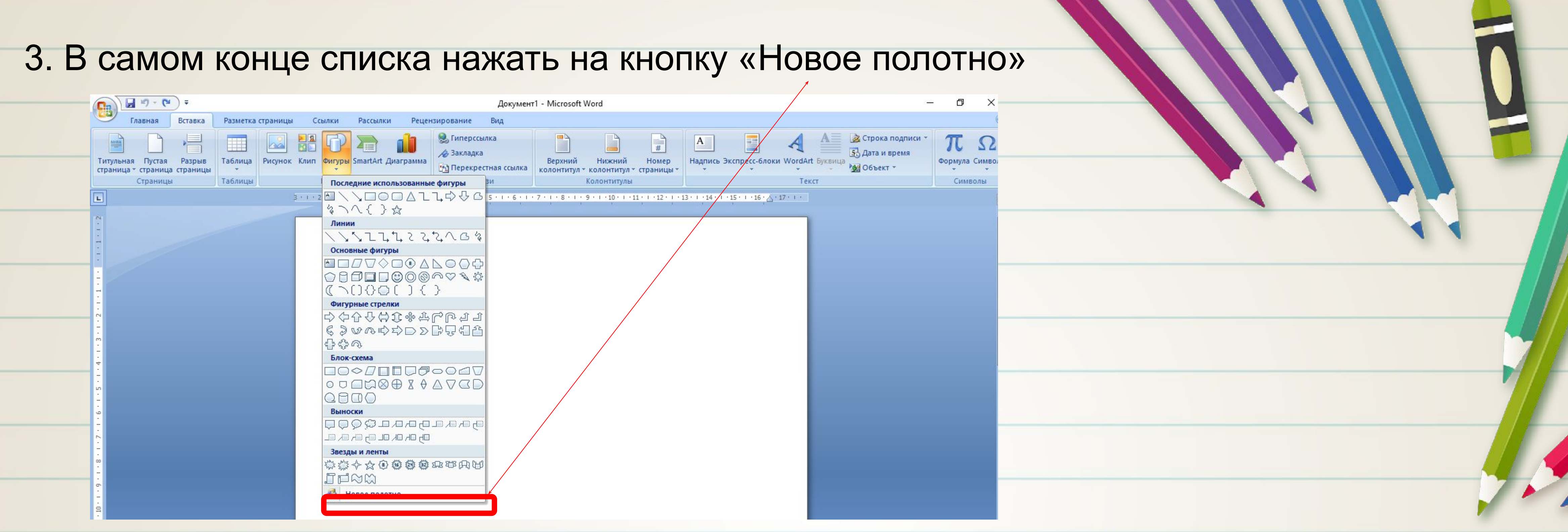

#### После этого перед вами откроется поле для рисования в Word, а над ним появятся все необходимые инструменты.

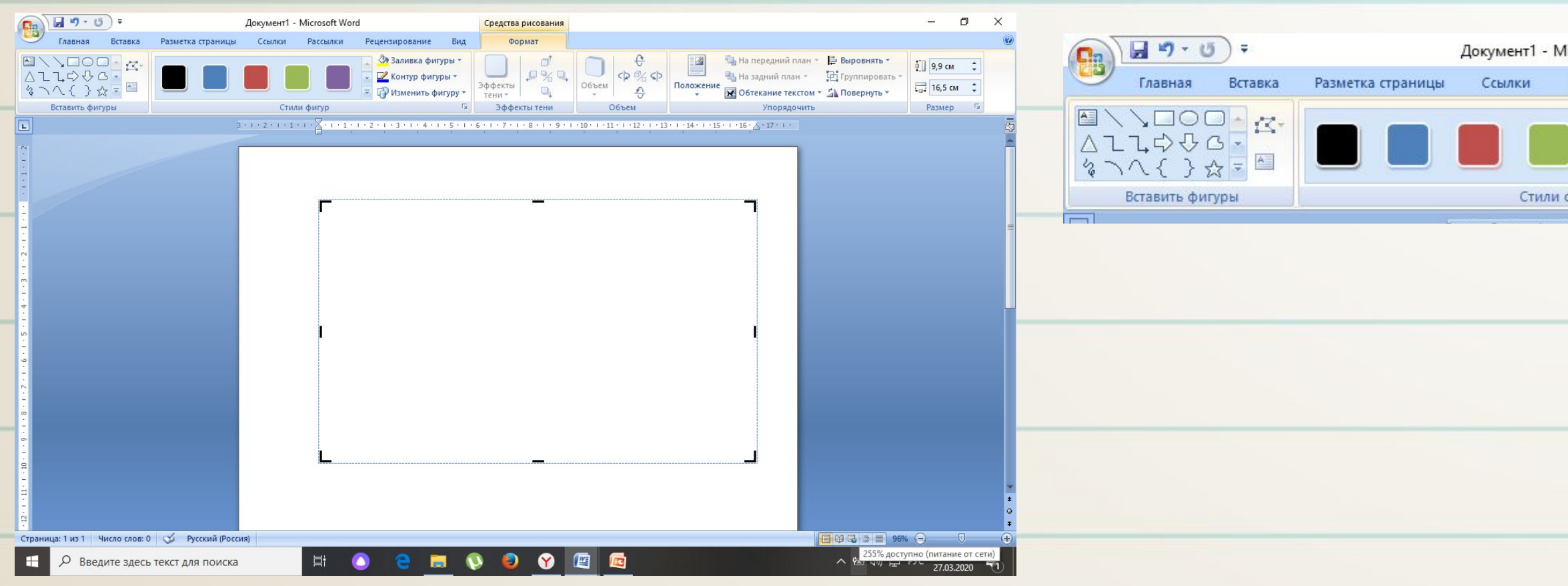

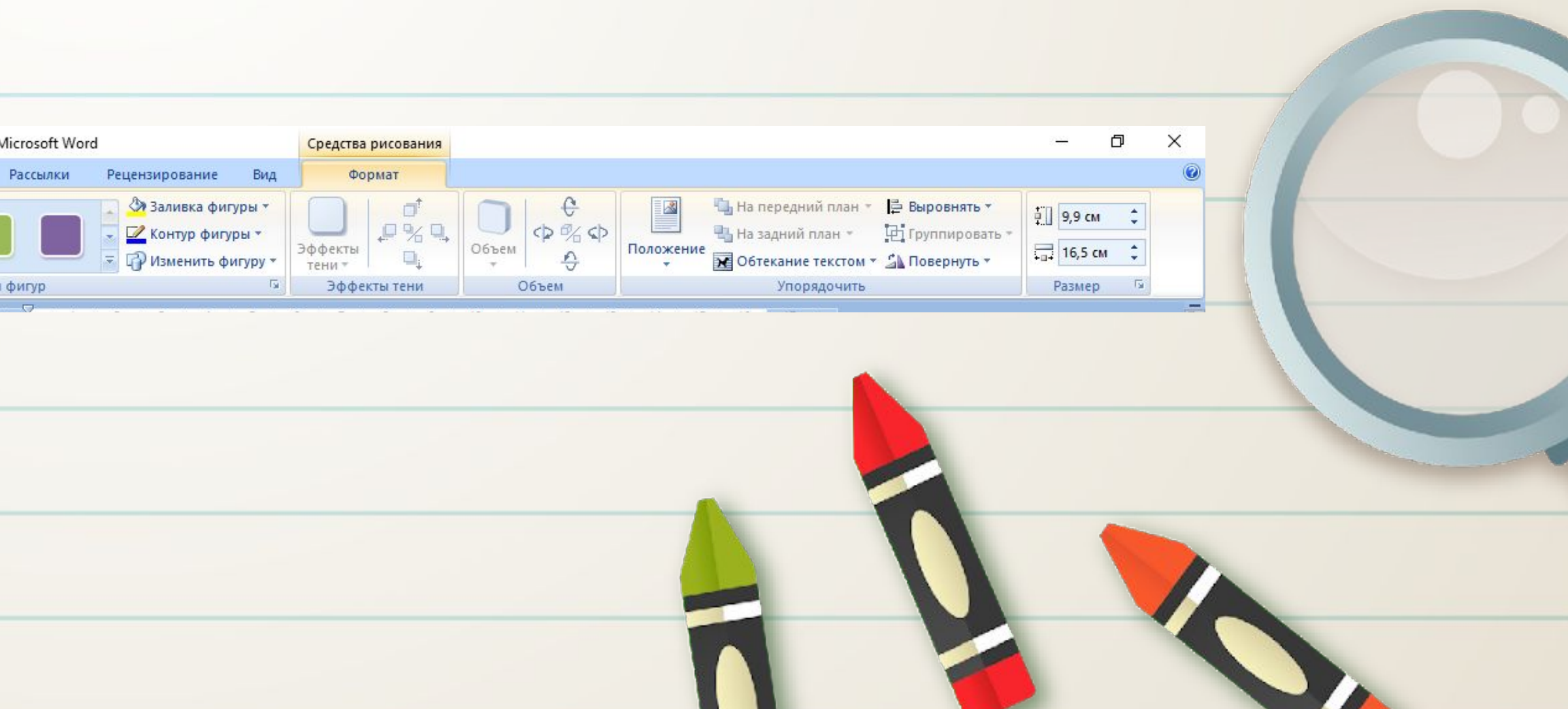

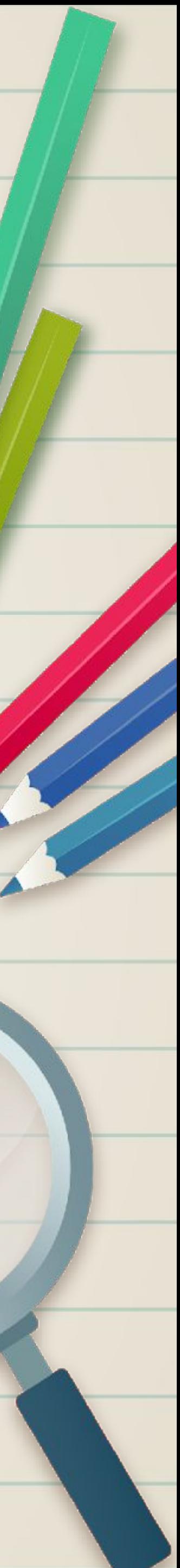

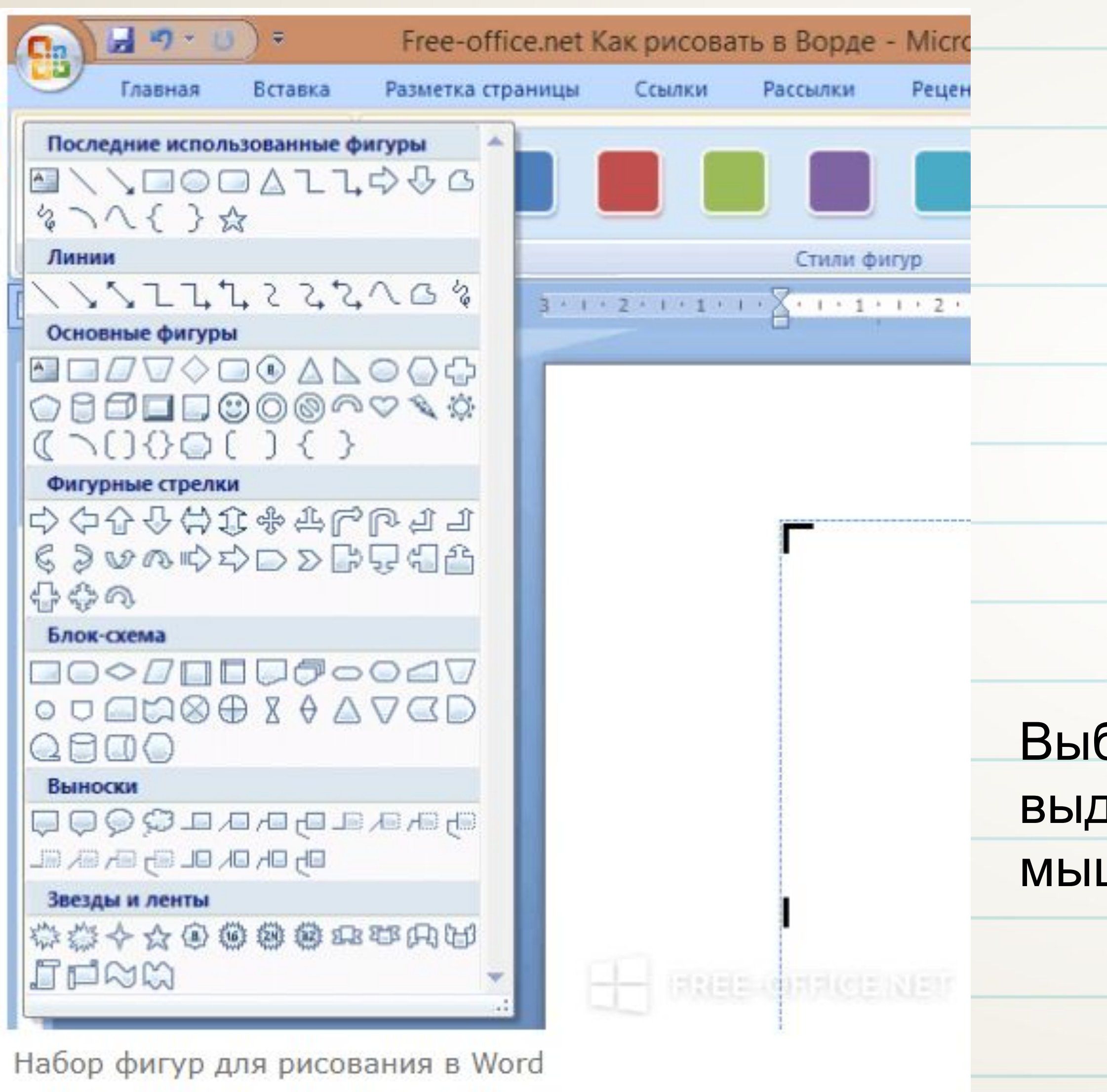

Есть большой выбор геометрических фигур, из которых можно составить абсолютно любые иллюстрации.

бираем фигуру и располагаем на деленном полотне. При помощи ши её можно растянуть или сжать.

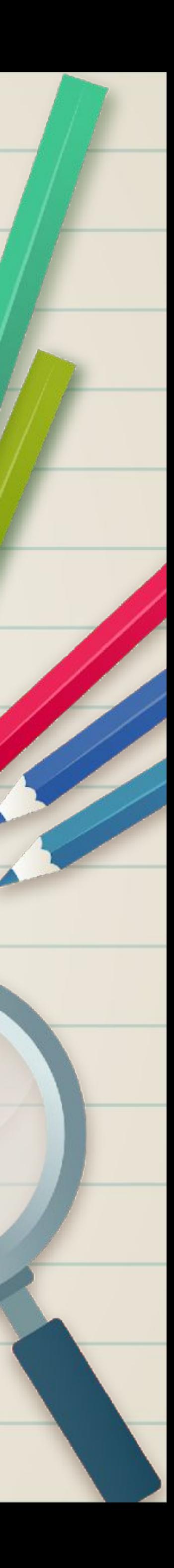

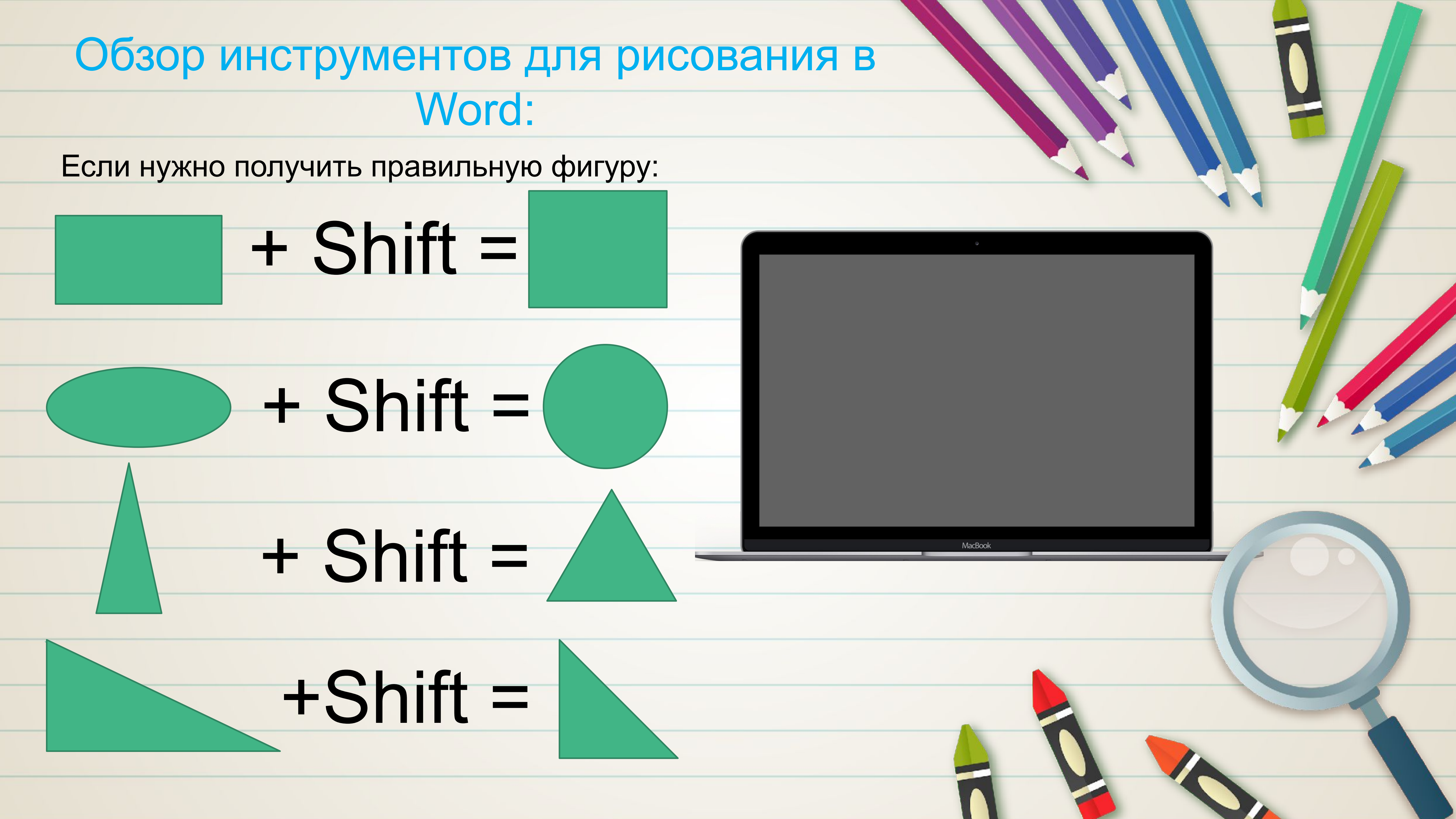

На передн На задний Обтекани

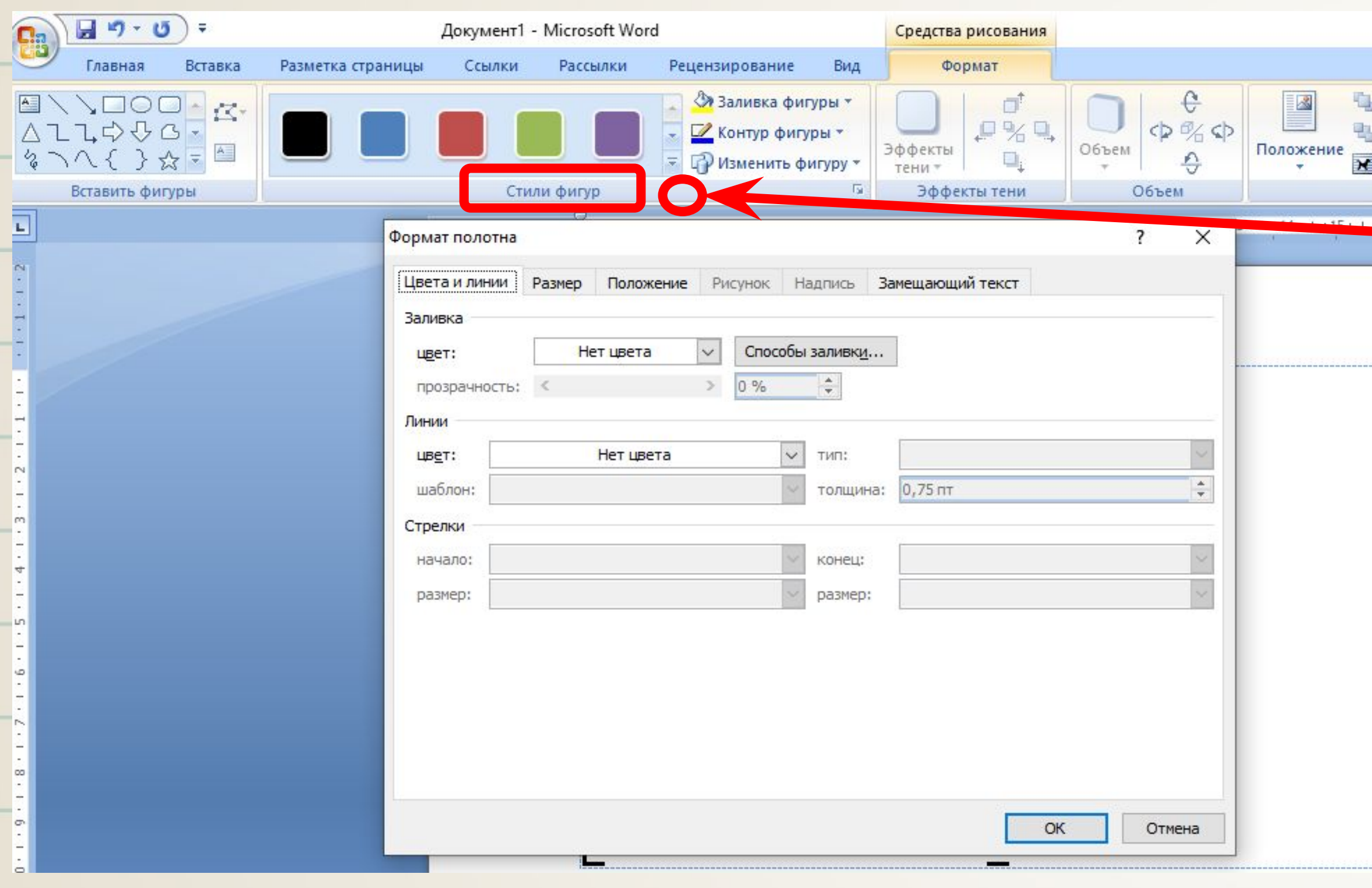

В разделе **«Стили фигур»**  вы найдете инструменты для заливки, изменения контура, добавления штриховки и рамки.

MacBook

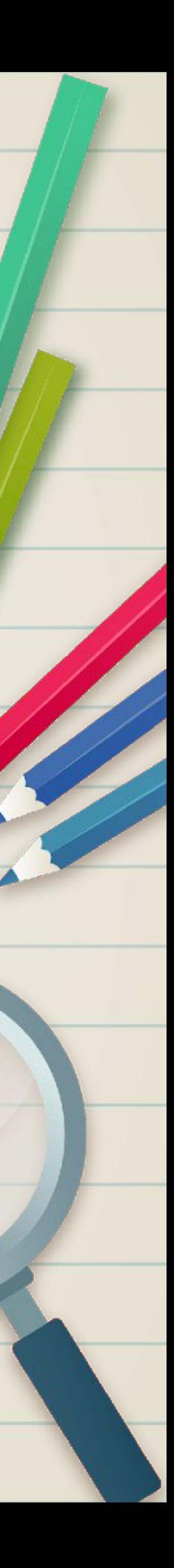

Выбираем «Стили фигур» - «Заливки темы» или «Заливка фигуры» - цвет

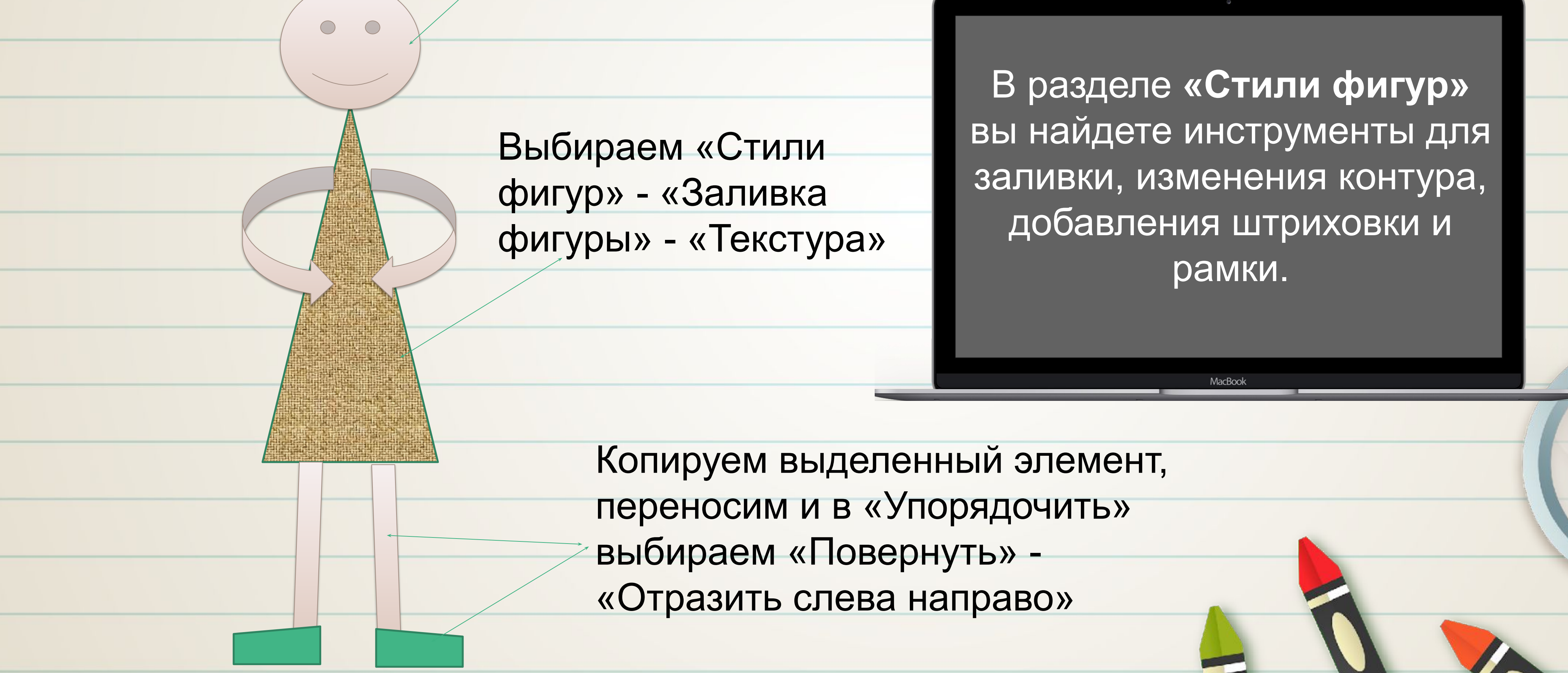

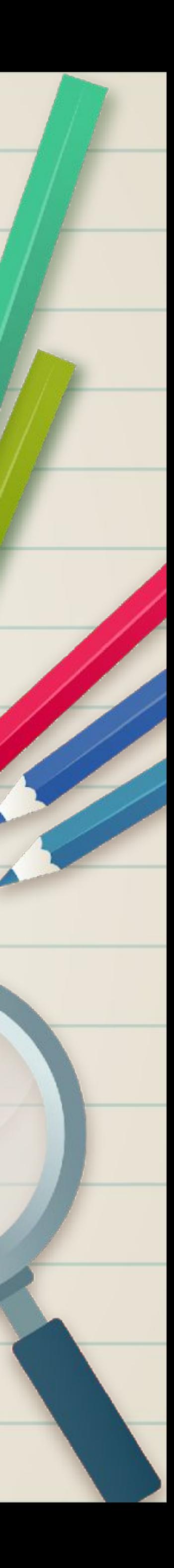

Для каждого нарисованного в текстовом редакторе Word объекта можно задавать определенные эффекты объема и теней.

MacBook

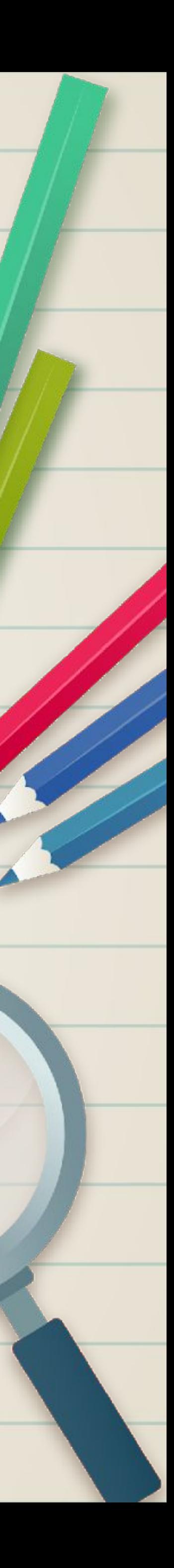

#### Выбираем фигуру

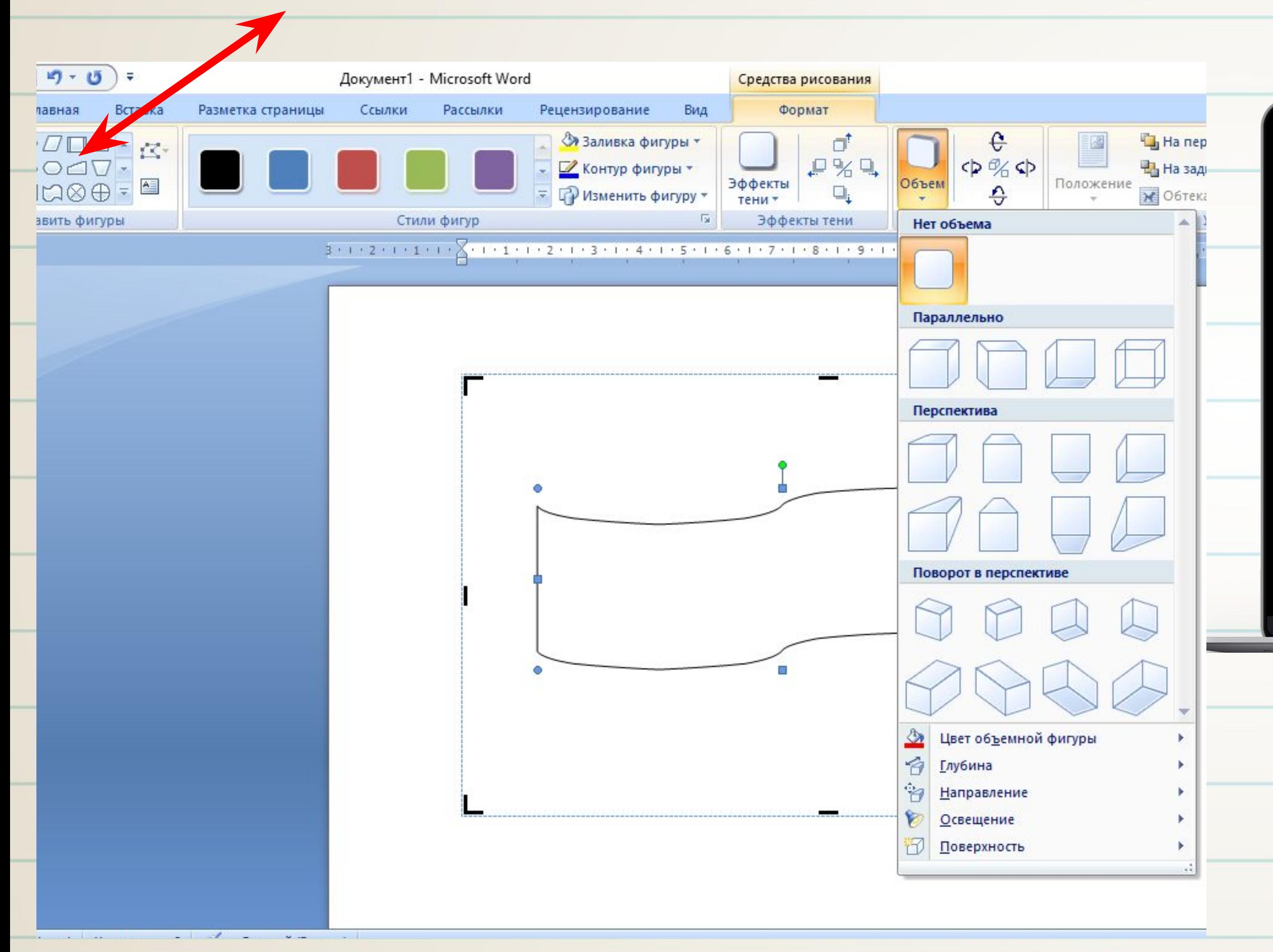

### Фигуры можно копировать и поворачивать, перемещать.

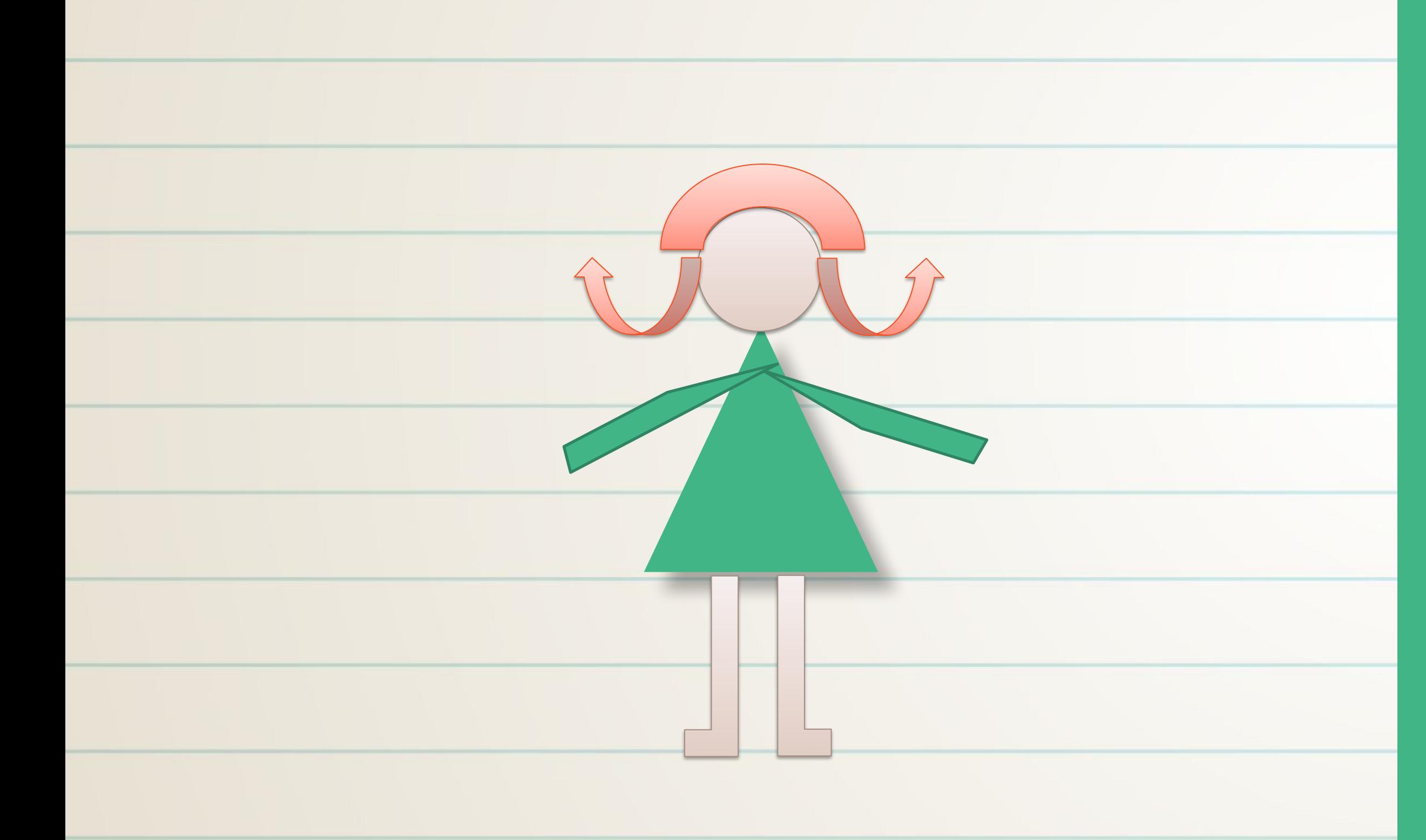

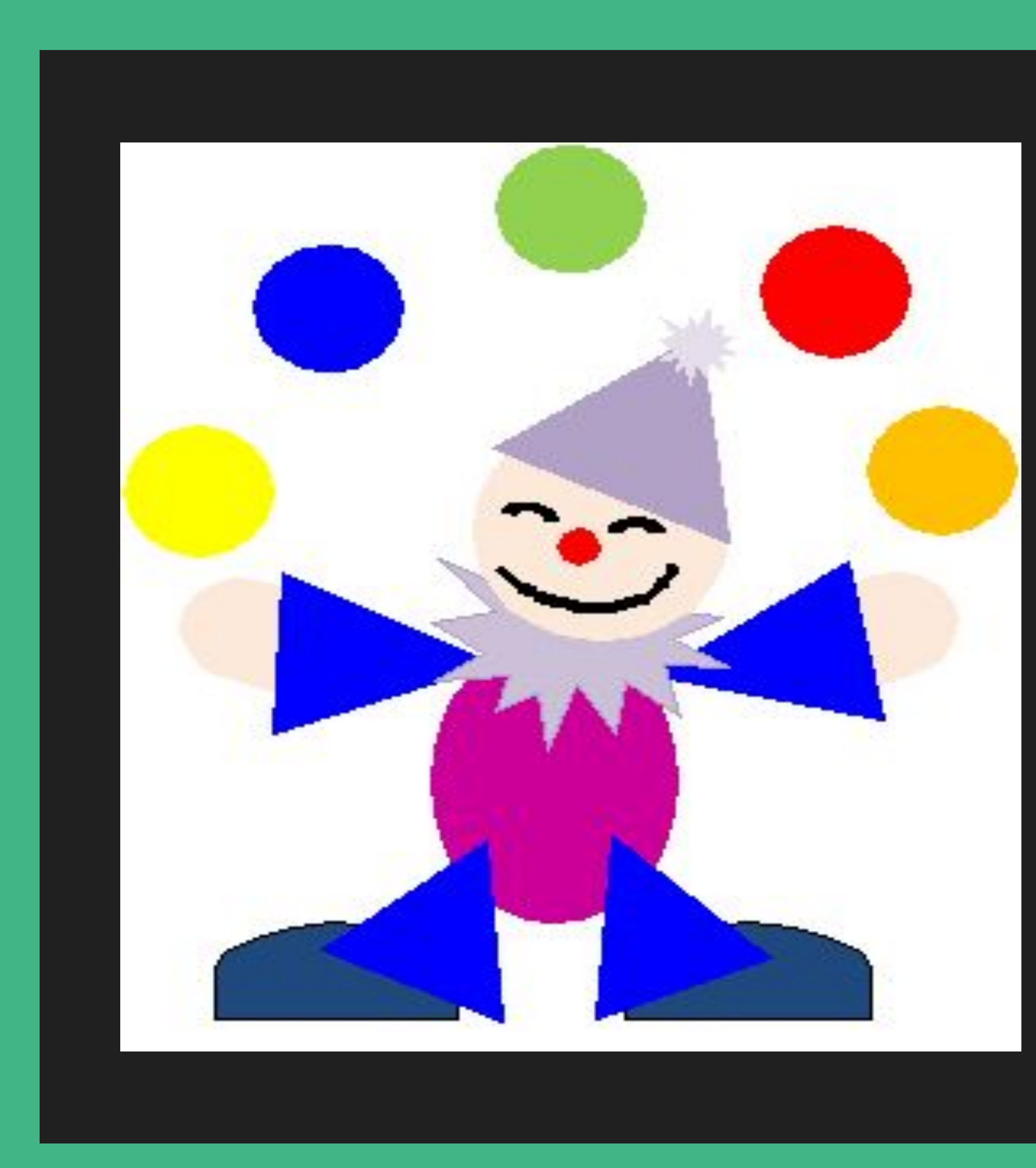

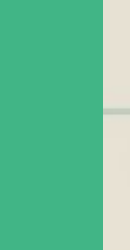

# Задание:<br>Нарисуйте по образцу

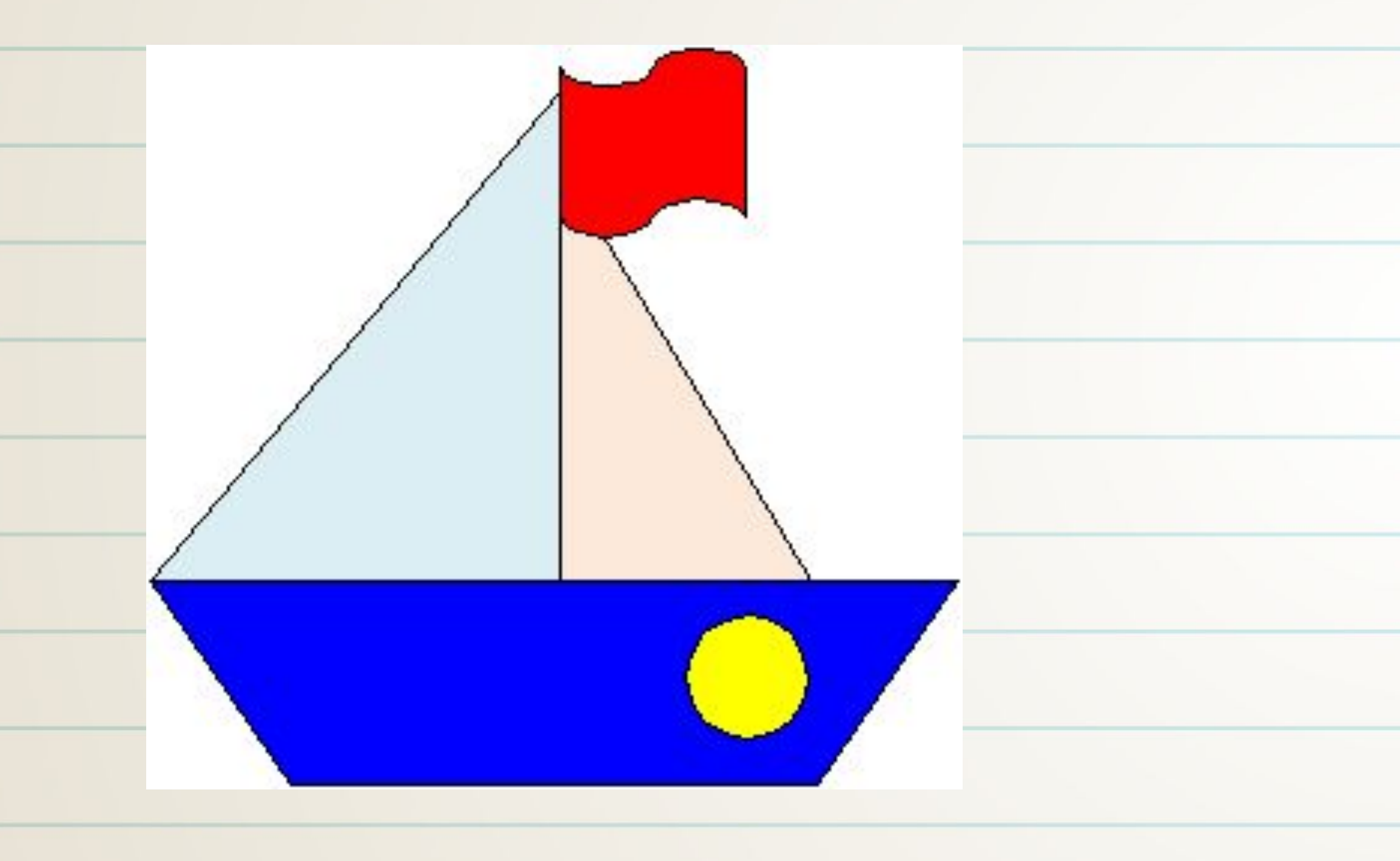

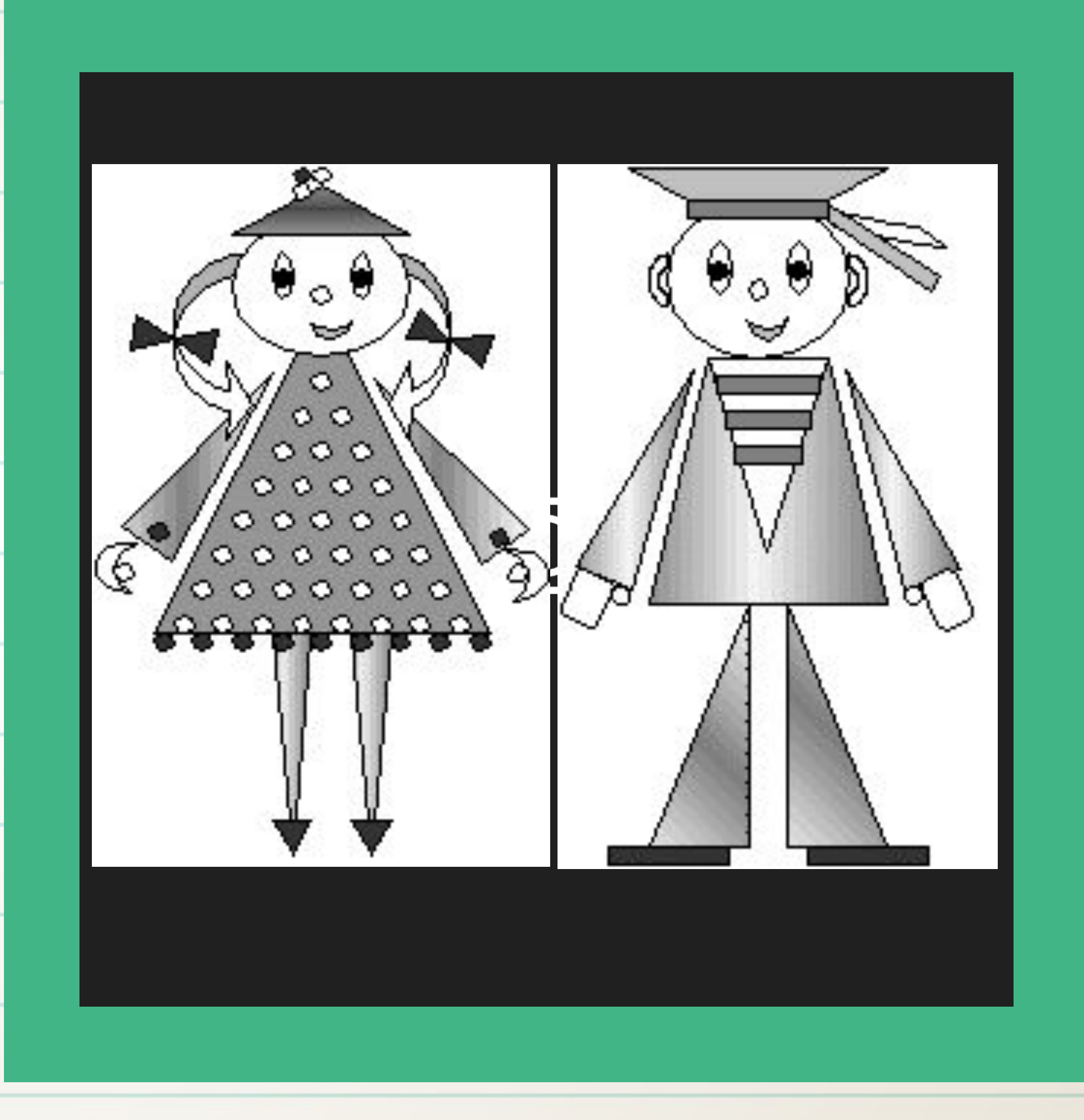

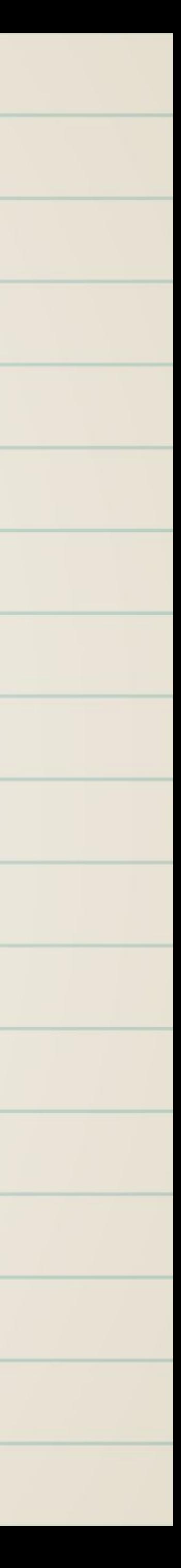

## Задание: Нарисуйте картину по собственному замыслу на тему: «2020год - год 75-летия великой Победы в Великой Отечественной войне»

Все выполненные задания пересылайте мне в личном сообщении. Благодарю.

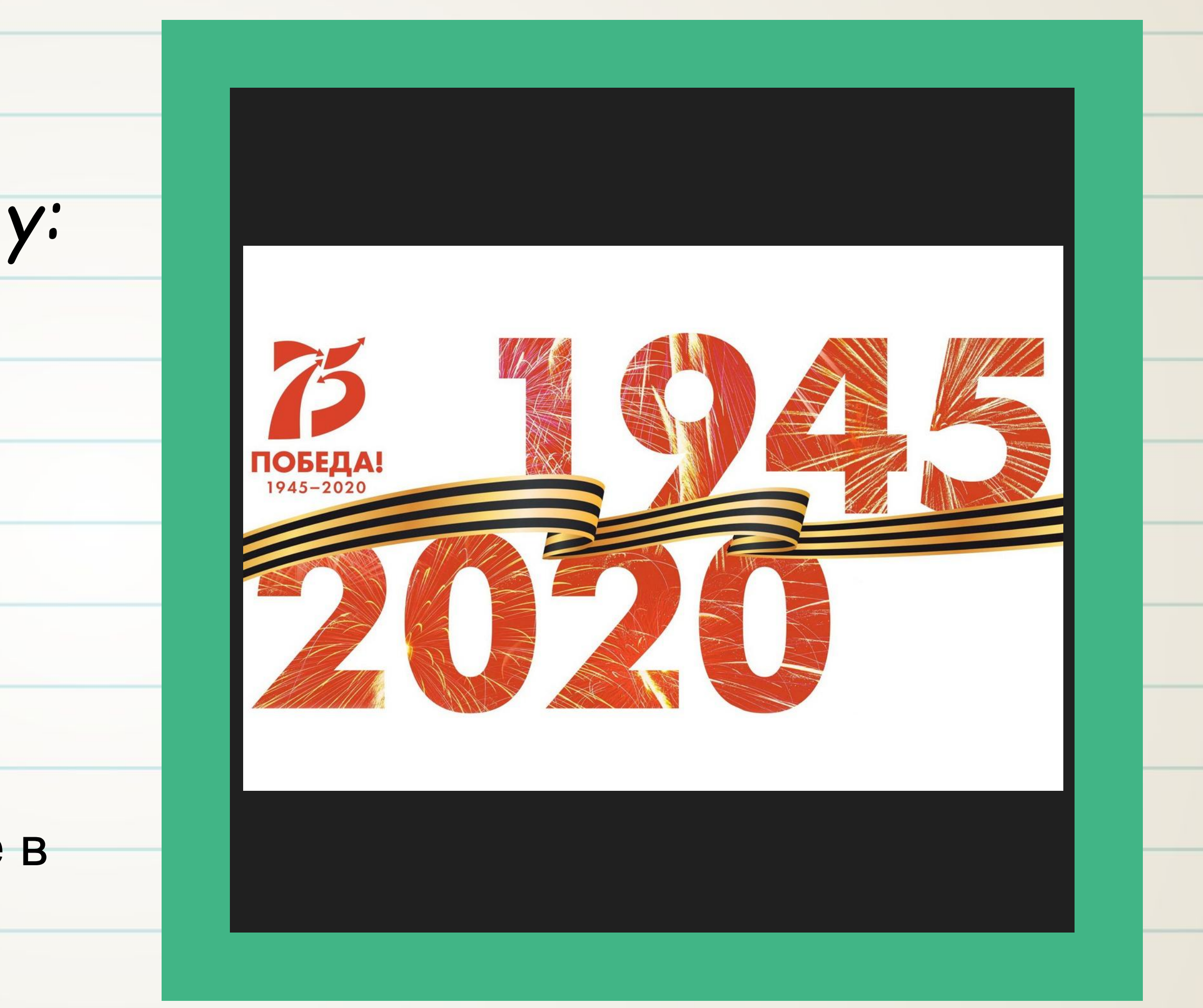

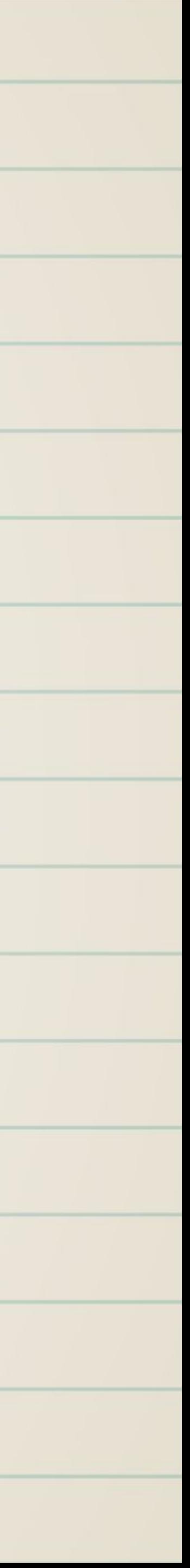

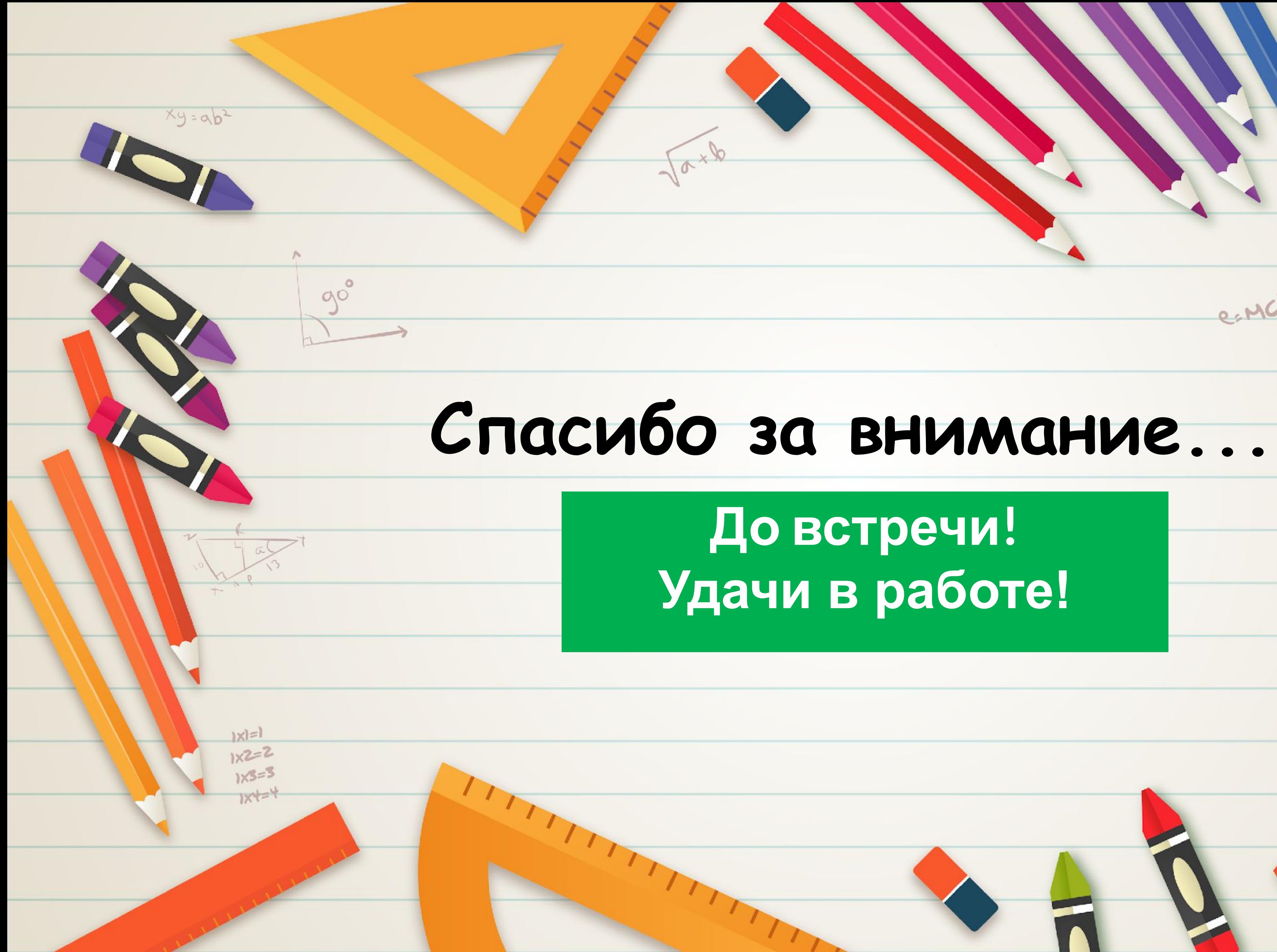

## **До встречи! Удачи в работе!**

eiMC2

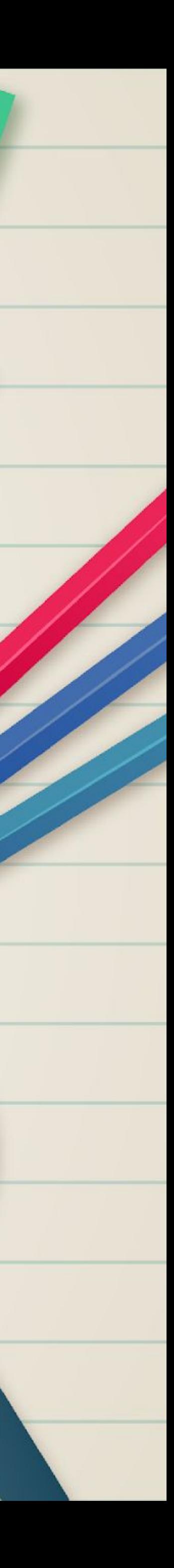